## **Per Richiedere il Certificato alla Procura**

1) Accedere al link

[https://registrazionendr.giustizia.it:8443/rafe/menu.do?command=nuova\\_richiesta](https://registrazionendr.giustizia.it:8443/rafe/menu.do?command=nuova_richiesta) ed eseguire la registrazione per responsabile ufficio. Inviare il fax di richiesta autorizzazione in Procura (fax simile in allegato). Alla casella di posta elettronica indicata durante la suddetta registrazione verrà spedito il certificato (la password del certificato è quella indicata nella pagina di registrazione).

## **Per Generare i Certificati Operativi**

2) Con il certificato generato con la procedura di cui al punto 1) collegarsi al link per la generazione dei certificati <https://registrazionendr.giustizia.it:8443/rafe/adminRA.do> e generare i certificati per le utenze che dovranno accedere al portale. Alla casella di posta elettronica indicata nel suddetto form di registrazione verrà spedito il certificato utente per l'accesso al portale (la password del certificato è quella indicata nella pagina di registrazione).

## **Per Accedere al Portale NDR**

3) Con i certificati generati con la procedura di cui al punto 2) è possibile accedere al Portale Notizie di Reato <https://portalendr.giustizia.it:8443/NdrWEB/home.do>

## **Attenzione !!!!!**

Se si tenta di accedere al portale ndr con il certificato generato al punto 1) ( Quello di Responsabile) si ottiene un errore poiché tale certificato deve essere utilizzato ESCLUSIVAMENTE per generare i certificati dell'utenza del proprio Ufficio così come descritto al punto 2).

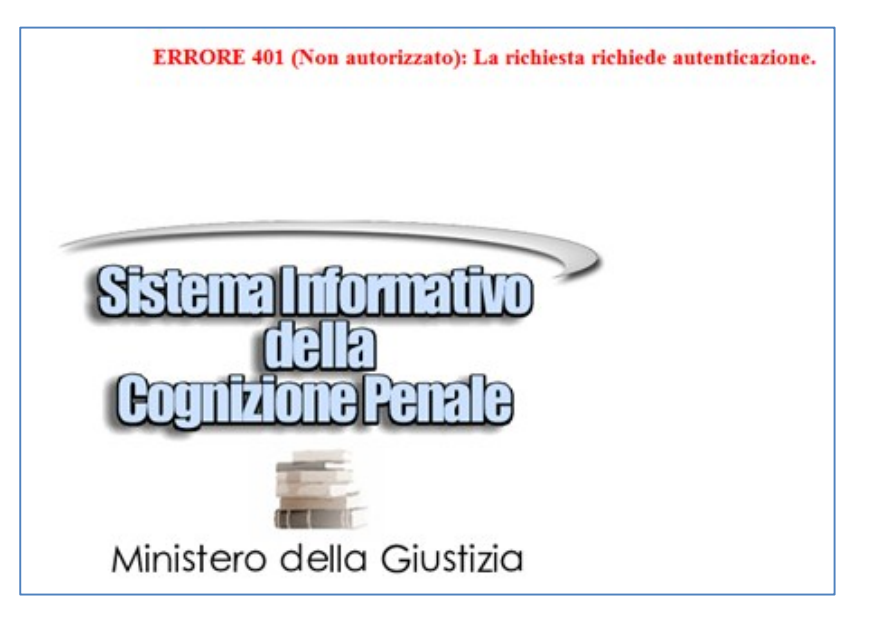

Se, invece, si tenta di accedere al link per creare i certificati di cui al punto 2 con un certificato di tipo utente la procedura restituisce il seguente messaggio di errore:

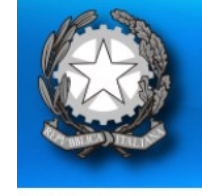

**Sistema NDR Registration Authority Front End** 

ERRORE 403 (Non consentito): Il server sta rifiutando la richiesta.